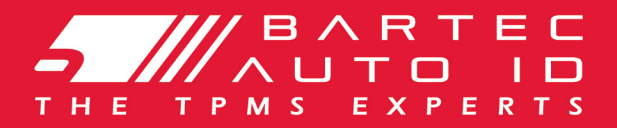

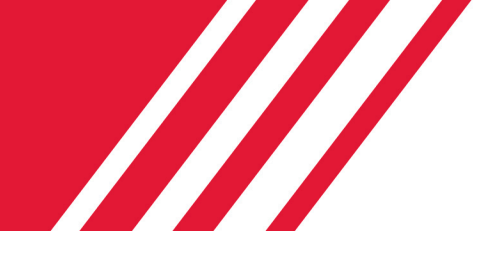

## SCHRADER TECH450 Bandenspanningcontrolesysteem

# Gebruikershandleiding

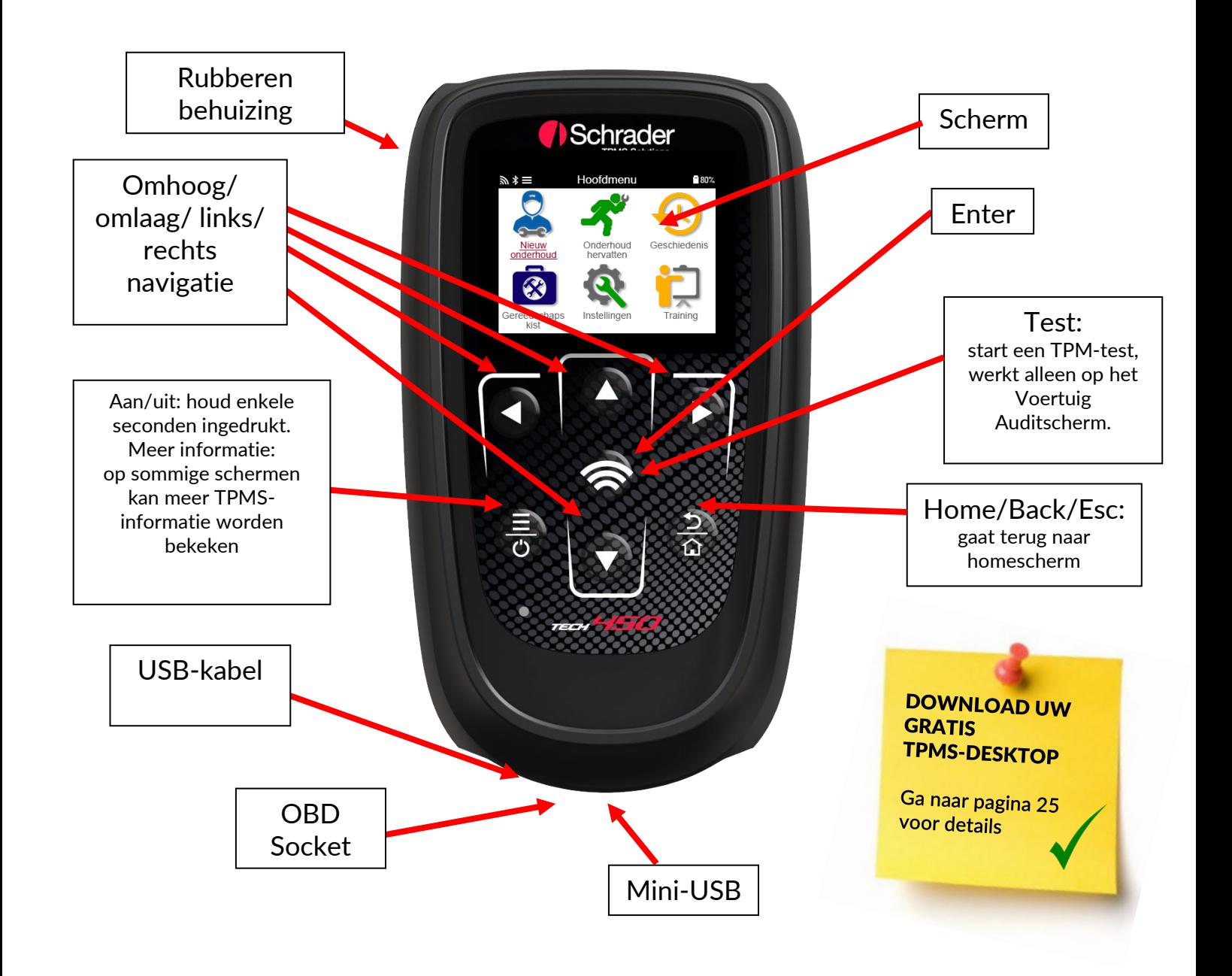

Bartec Auto ID Ltd. NOV 2021

### VOORWOORD

<span id="page-1-0"></span>Bedankt dat u voor de TECH450 heeft gekozen. Deze handleiding helpt u om het apparaat aan de praat te krijgen en legt uit hoe u het meeste uit al de geweldige functies kunt halen.

### ZORG ERVOOR DAT UW GEREEDSCHAP VOLLEDIG IS OPGELADEN VOORDAT U HET VOOR HET EERST GEBRUIKT EN VÓÓR REGISTRATIE.

Als u nog meer hulp nodig hebt, kunt u terecht op de hulppagina's op onze website www.bartecautoid.com

### **INHOUDSOPGAVE**

<span id="page-2-0"></span>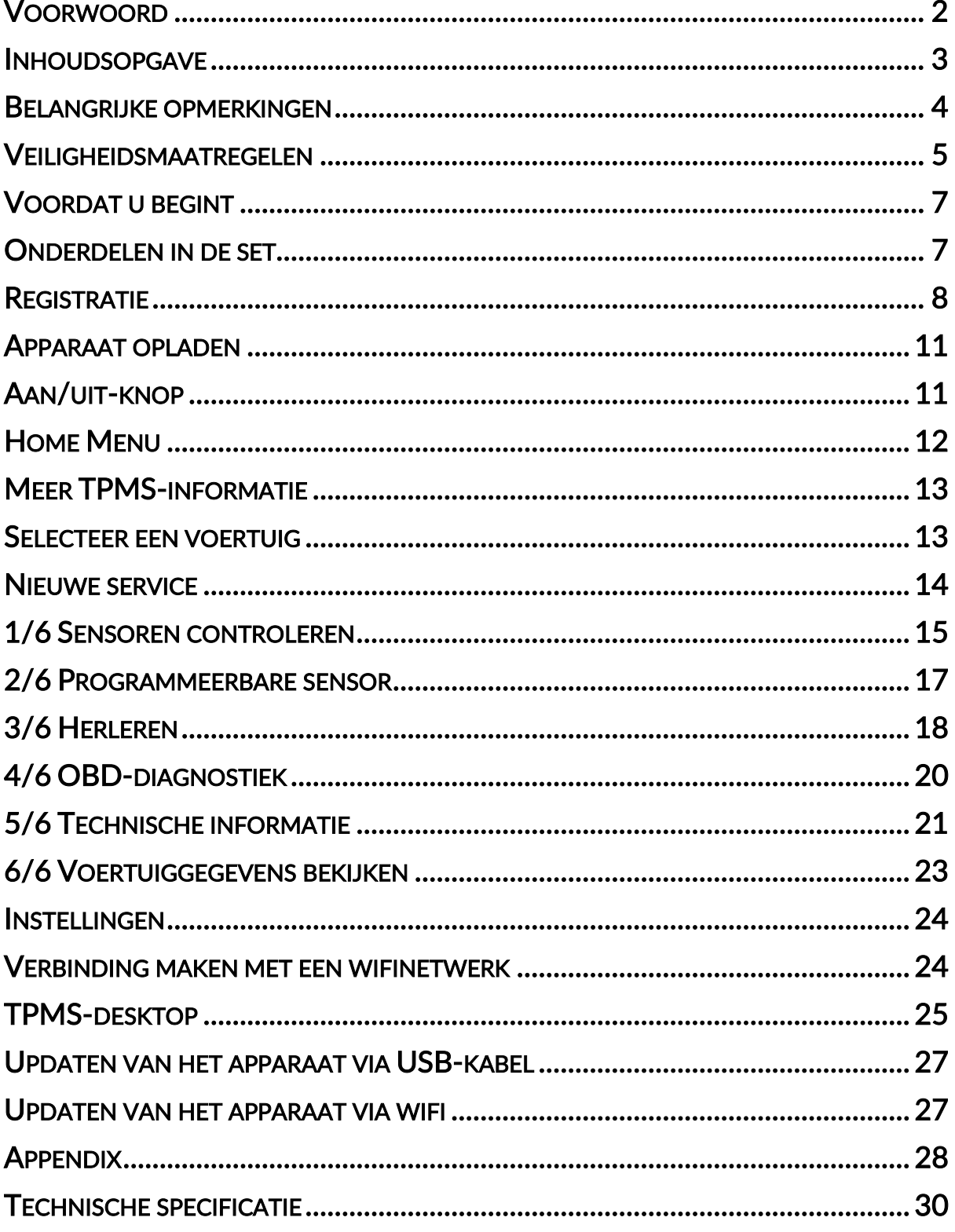

### BELANGRIJKE OPMERKINGEN

### <span id="page-3-0"></span>VEILIGHEIDSDEFINITIES

Alle Gevaar, waarschuwing, belangrijke en let op-berichten moeten worden opgevolgd voor uw veiligheid. Deze veiligheidsmeldingen zijn er in de volgende varianten.

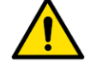

GEVAAR: Dat betekent dat u mogelijk in levensgevaarlijke situaties terecht kunt komen.

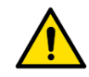

### WAARSCHUWING: Betekent dat u mogelijk lichamelijk letsel kunt riskeren.

LET OP: Betekent dat u het risico loopt op schade aan het voertuig of het gereedschap.

Deze veiligheidsberichten hebben betrekking op situaties waarvan Bartec op de hoogte is. Bartec kan niet alle mogelijke gevaren kennen, evalueren en u adviseren. U dient er zeker van te zijn dat de omstandigheden of serviceprocedures die u tegenkomt, uw persoonlijke veiligheid niet in gevaar brengen.

### **COPYRIGHT**

Niets uit deze handleiding mag worden verveelvoudigd, opgeslagen in een geautomatiseerd gegevensbestand of openbaar gemaakt, in enige vorm of op enige wijze, hetzij elektronisch, mechanisch, door fotokopieën, opnamen of op enige andere wijze, zonder voorafgaande schriftelijke toestemming van Bartec.

### **DISCLAIMER**

Alle informatie, afbeeldingen en specificaties in deze technische handleiding zijn gebaseerd op de meest recente informatie die op het moment van publicatie beschikbaar is. Het recht is voorbehouden om te allen tijde wijzigingen aan te brengen zonder verplichting om een persoon of organisatie van dergelijke herzieningen of wijzigingen op de hoogte te stellen. Verder is Bartec niet aansprakelijk voor fouten in de inrichting, de uitvoering of het gebruik van dit materiaal.

### VEILIGHEIDSMAATREGELEN

<span id="page-4-0"></span>Lees de installatie-, bedienings- en onderhoudsinstructies in de gebruikershandleiding aandachtig door.

Zorg ervoor dat onbevoegden deze apparatuur niet gebruiken. Dit voorkomt letsel aan personen en schade aan de apparatuur.

De werkplek moet droog, voldoende verlicht en goed geventileerd zijn.

Vergeet niet dat het inademen van koolmonoxide (reukloos) zeer gevaarlijk en zelfs dodelijk kan zijn.

### TIJDENS HET WERK AAN HET VOERTUIG:

- Draag geschikte kleding en handel zodanig dat bedrijfsongevallen worden voorkomen.
- Controleer voor het starten of de versnellingsbak in de neutrale stand staat (of in PARK (P) als de versnellingsbak een automaat is) en zet de handrem op en controleer of de wielen volledig vergrendeld zijn.
- Rook niet en gebruik geen open vuur bij werkzaamheden aan een voertuig.
- Draag een veiligheidsbril om uw ogen te beschermen tegen vuil, stof of metaalschilfers.

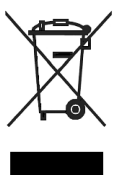

### AFVOEREN VAN APPARATUUR

- Gooi deze apparatuur niet weg als restafval, maar zorg ervoor dat ze apart worden ingezameld.
- Het hergebruik of de juiste recycling van elektronische apparatuur (EEA) is belangrijk om het milieu en de volksgezondheid te beschermen.
- In overeenstemming met de Europese richtlijn WEEE 2012/16/EU zijn er speciale inzamelpunten voor afgedankte elektrische en elektronische apparatuur.
- Overheid en producenten van elektrische en elektronische apparatuur zijn betrokken bij het vergemakkelijken van het hergebruik en nuttige toepassing van afgedankte elektrische en elektronische apparatuur door middel van deze inzamelingsactiviteiten.
- Ongeoorloofde verwijdering van afgedankte elektrische en elektronische apparatuur wordt bij wet bestraft met passende sancties.

### AFVOEREN VAN BATTERIJEN

• De TECH450 bevat een oplaadbare lithium-polymeer batterij die niet toegankelijk is voor de gebruiker.

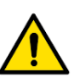

### WAARSCHUWING

- Risico op brand of explosie als de batterij wordt vervangen door een onjuist type
- De batterijen moeten worden gerecycled of op de juiste manier worden afgevoerd. Gooi de batterijen niet bij het normale huisvuil.
- Gooi geen batterijen op een open vuur

### CORRECT GEBRUIK VAN HET APPARAAT

- Stel het gereedschap niet bloot aan overmatig vocht.
- Gebruik het apparaat niet in de buurt van warmtebronnen of vervuilende uitstoot (kachels, ovens, enz.).
- Laat het apparaat niet vallen.
- Laat het apparaat niet in contact komen met water of andere vloeistoffen.
- Open het apparaat niet en probeer geen onderhouds- of reparatiewerkzaamheden uit te voeren aan interne onderdelen.
- U wordt geadviseerd de verpakking te bewaren en deze opnieuw te gebruiken als het apparaat naar een andere locatie wordt verplaatst.
- Breng geen metalen labels aan op de achterkant van het apparaat, omdat dit kan leiden tot warmteophoping tijdens het opladen en mogelijk brand.

### WANNEER U HET APPARAAT GEBRUIKT, VERGEET DAN NIET:

• Stel het apparaat niet bloot aan magnetische of elektrische storingen.

### ONTVANGST, ONDERHOUD EN GARANTIE:

Controleer het apparaat bij levering. Schade die tijdens de verzending is ontstaan, valt niet onder de garantie. Bartec aanvaardt geen verantwoordelijkheid voor materiële of lichamelijke schade als gevolg van oneigenlijk gebruik van het product, het niet onderhouden van het product of onjuiste opslagomstandigheden.

Bartec verzorgt trainingen voor klanten die de kennis willen verwerven die nodig is voor het juiste gebruik van haar producten.

Alleen door Bartec geautoriseerd personeel mag de noodzakelijke reparaties uitvoeren. Dit gereedschap is alleen gegarandeerd tegen fabricagefouten gedurende 12 maanden na factuurdatum (onderdelen en arbeid) als het product op de juiste wijze is gebruikt. Het serienummer moet leesbaar blijven en het aankoopbewijs moet op verzoek worden bewaard voor presentatie.

### Bartec Auto ID Ltd

Unit 9 Redbrook Business Park Wilthorpe Road **Barnsley** S75 1JN +44 (0) 1226 209226

### VOORDAT U BEGINT

### <span id="page-6-0"></span>1. Opladen

LET OP: Gebruik alleen de voeding of de USB-kabel die in de TECH450-set is inbegrepen om dit gereedschap op te laden. Het gebruik van niet-goedgekeurde voedingen kan het apparaat beschadigen en maakt de garantie op het apparaat ongeldig.

#### 2. Registratie

De Bartec TECH450 kan worden geregistreerd via de TPMS-desktopsoftware, te vinden op [www.tpmsdesktop.eu.](http://www.tpmsdesktop.eu/) Dit stelt de gebruiker in staat om de tool te updaten naar de nieuwste software via de methode die hij/zij verkiest.

#### 3. Update

Zodra de tool is geregistreerd via TPMS Desktop, controleert u het software-niveau dat is geladen tot het niveau dat online beschikbaar is en werkt u de tool zo nodig bij. Updaten via TPMS Desktop wordt aanbevolen.

#### 4. Verbinding met de PC verbreken

OPMERKING: Voordat u het gereedschap van een PC loskoppelt, moet u eerst de hardware "veilig verwijderen" door het pictogram "Hardware veilig verwijderen" rechtsonder op het scherm van de PC te vinden. Dit voorkomt dat de gegevens op het apparaat beschadigd raken.

### ONDERDELEN IN DE SET

<span id="page-6-1"></span>De TECH450-set in de gereedschapskoffer bevat:

- TECH450 TPMS activeringstool
- OBD- kabel
- Qi Laadstation
- USB-kabel
- Gereedschapskoffer

#### De componenten en functies van de set

De TECH450 tool werkt op batterijen en genereert een laagfrequent magnetisch veld om de bandensoren te activeren. Het ontvangt UHF-radiosignalen van de bandensoren, meestal op 434MHz.

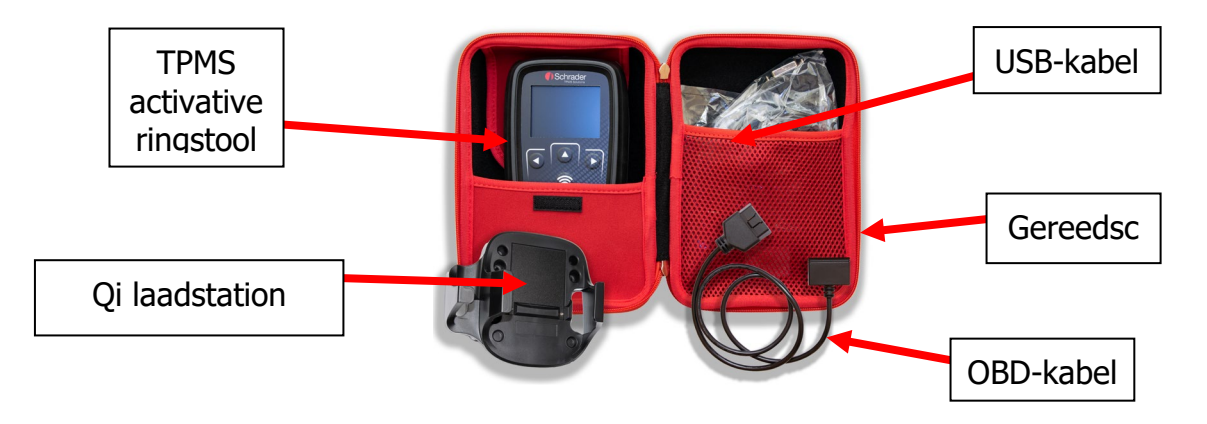

### **REGISTRATIE**

<span id="page-7-0"></span>De automatische registratie vindt plaats wanneer de tool voor het eerst wordt ingeschakeld. De registratie maakt het mogelijk om software-updates te melden en de mogelijkheid om updatebestanden naar de tool te downloaden. Zodra een account is aangemaakt met TPMS Desktop, wordt de tool geregistreerd op dat account en worden de laatste beschikbare updates gedownload.

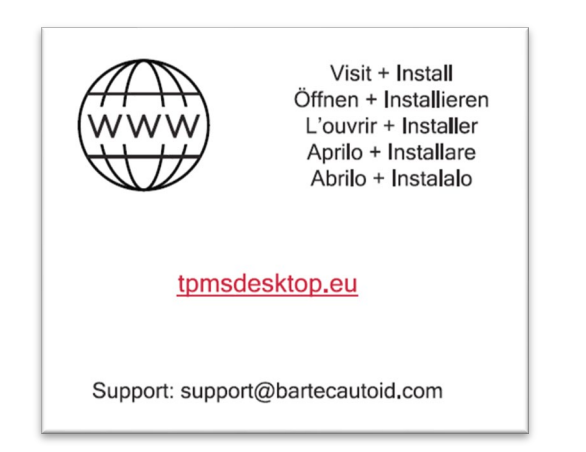

Sherm wanneer u voor het eerst het apparat aanzet.

Om een tool te registreren, navigeert u naar de Bartec TPMS Desktop op [www.tpmsdesktop.eu](http://www.tpmsdesktop.eu/) op uw PC.

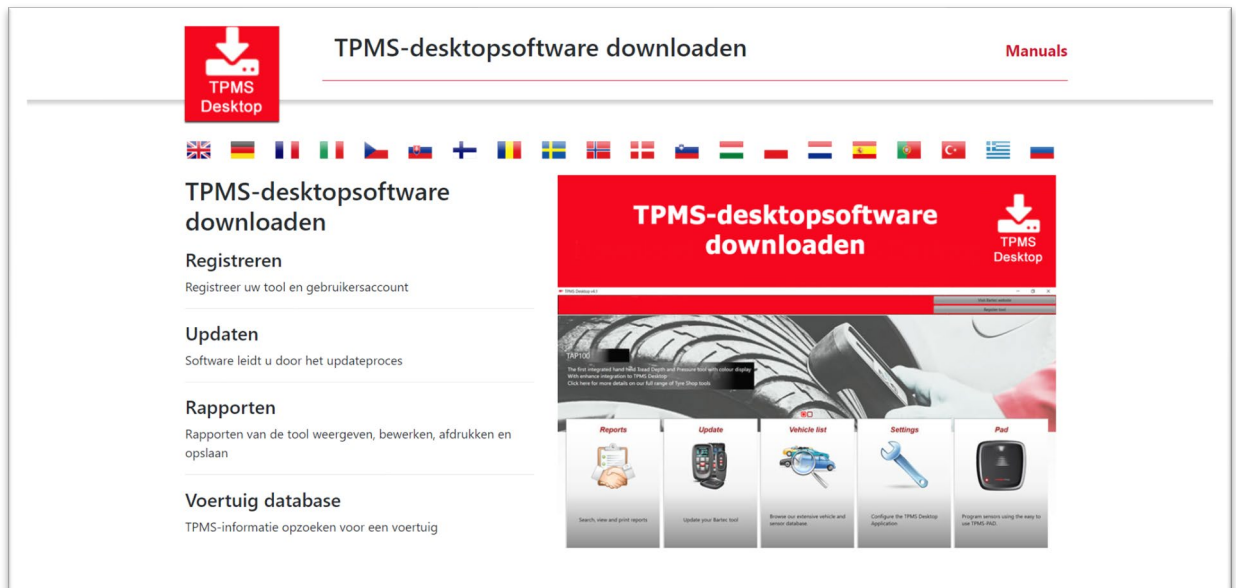

Download de TPMS Desktop software, en installeer deze vervolgens met behulp van 'setup.exe'. Wanneer de TPMS Desktop voor de eerste keer is geladen, krijgt de gebruiker het volgende te zien:

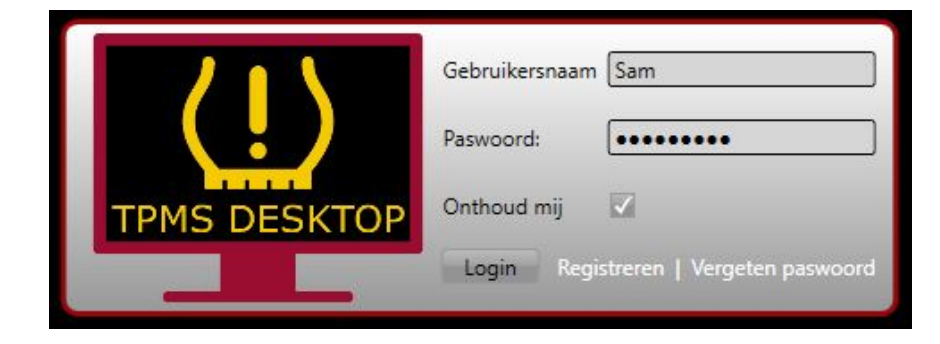

Selecteer 'Registreer' om een nieuw account aan te maken. Het volgende scherm zal worden weergegeven:

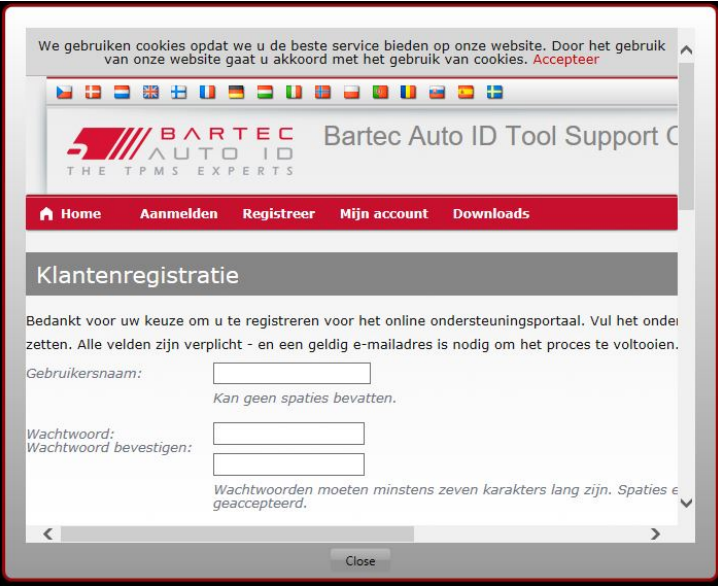

Het is belangrijk om alle velden volledig en nauwkeurig in te vullen. Deze informatie helpt Bartec om in contact te blijven met updates en andere belangrijke TPMS-informatie. Kies een gebruikersnaam (zonder spatie) en wachtwoord.

Als de gegevens worden geaccepteerd, zal dit bericht worden weergegeven:

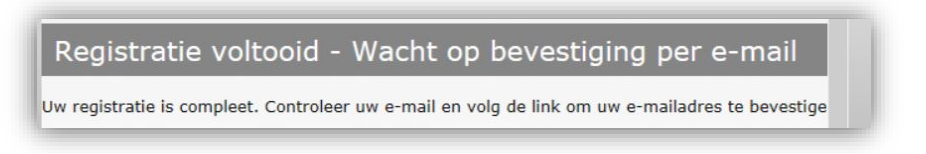

De volgende e-mail moet binnen enkele minuten aankomen:

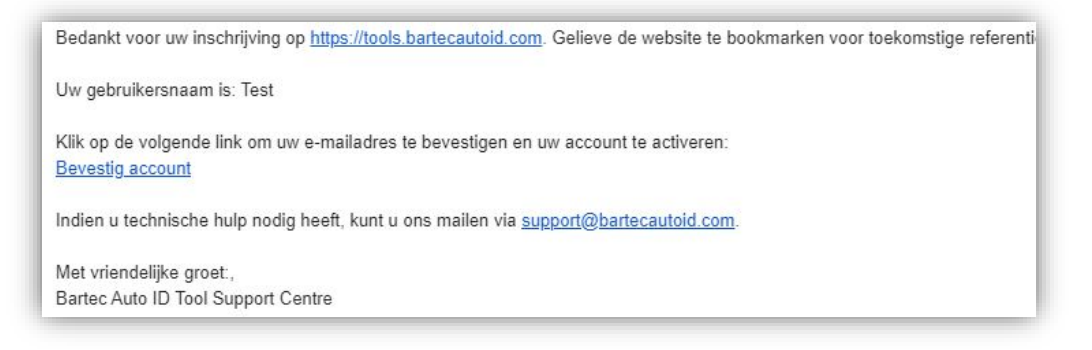

Als u op 'Bevestig account' klikt, wordt de gebruiker naar de website gebracht en op de volgende pagina wordt getoond dat de registratie succesvol was. Ga terug naar de TPMS Desktop om in te loggen.

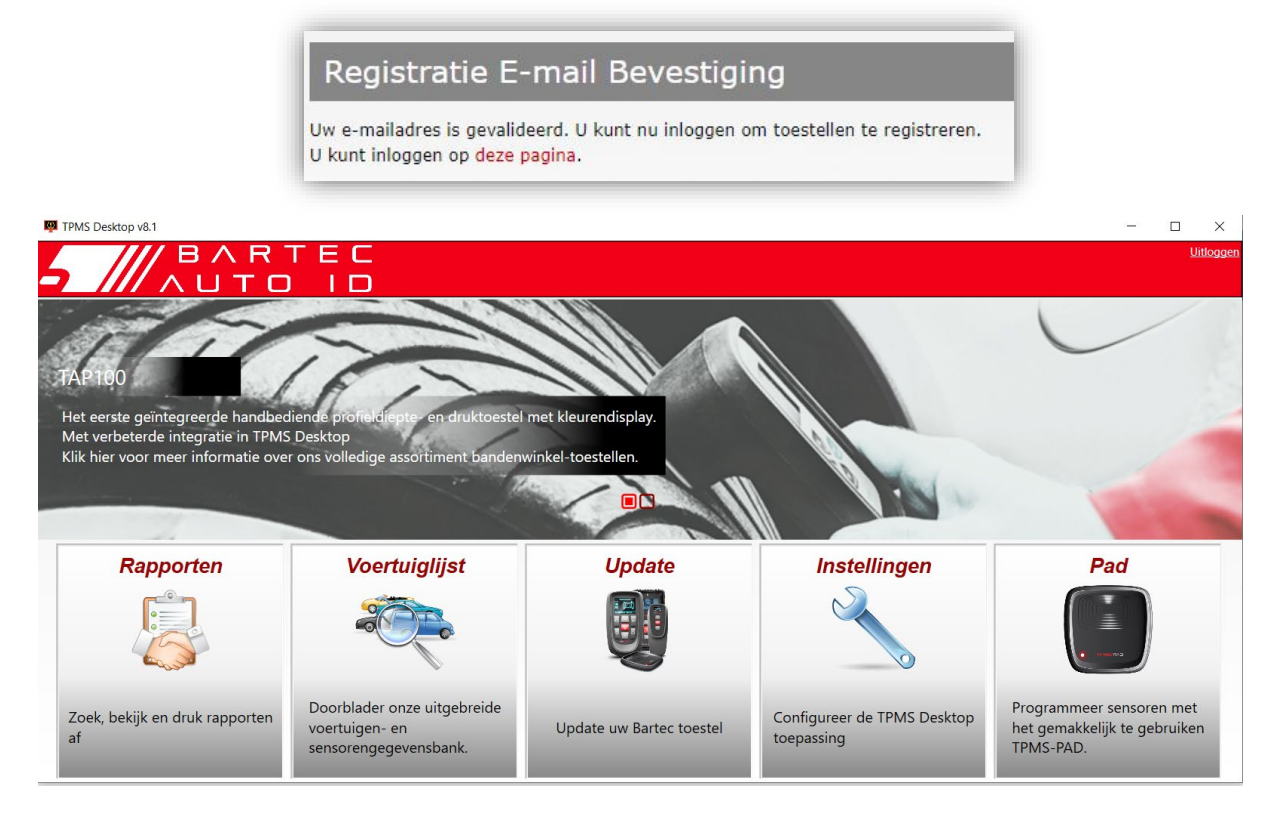

Na het inloggen wordt het hoofdscherm van de TPMS Desktop weergegeven.

Sluit de TECH450 aan op de computer. Het TPMS-bureaublad zal het gereedschap automatisch registreren en het bericht weergeven: "tool succesvol geregistreerd". Het TPMS Bureaublad zal dan controleren op eventuele updates die kunnen worden toegepast op de tool. Als alternatief kan de gebruiker ook naar 'Update' navigeren.

Eenmaal geregistreerd, zal de gebruiker de tool zien staan, samen met een of de tool up-todate is:

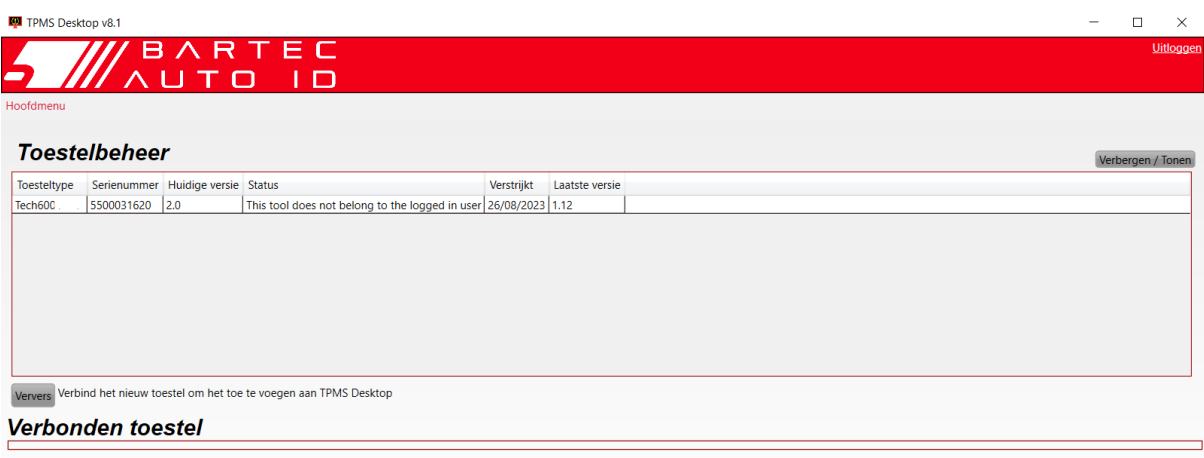

Het wordt aanbevolen om de TECH450 te updaten en up-to-date te houden met behulp van het TPMS-desktop.

### APPARAAT OPLADEN

<span id="page-10-0"></span>De TECH450 wordt geleverd met een opgeladen batterij. Het wordt aanbevolen om het gereedschap 2+ uur voor het eerste gebruik op te laden. Voor optimale prestaties moet het apparaat altijd voldoende opgeladen zijn.

De TECH450 zal de gebruiker waarschuwen wanneer de batterij bijna leeg is en het accupictogram zal van kleur veranderen van wit naar rood. Wanneer er onvoldoende vermogen in de batterij aanwezig is, zal de TECH450 alle TPM-gegevens opslaan en zichzelf vervolgens uitschakelen.

### AAN/UIT-KNOP

<span id="page-10-1"></span>Druk en houd de  $\bullet$  knop twee seconden ingedrukt om het apparaat in te schakelen. Om I

het apparaat uit te schakelen,  $\overline{\bullet}$  houdt u de aan/uit-knop drie seconden ingedrukt. Na 10 minuten van inactiviteit wordt het apparaat automatisch uitgeschakeld. Dit kan worden gewijzigd in het menu Instellingen.

Het apparaat wordt automatisch ingeschakeld wanneer de oplader of de USB-poort in gebruik is - automatische uitschakeling is niet operationeel. Het apparaat kan niet worden bediend wanneer het is aangesloten.

### HOME MENU

<span id="page-11-0"></span>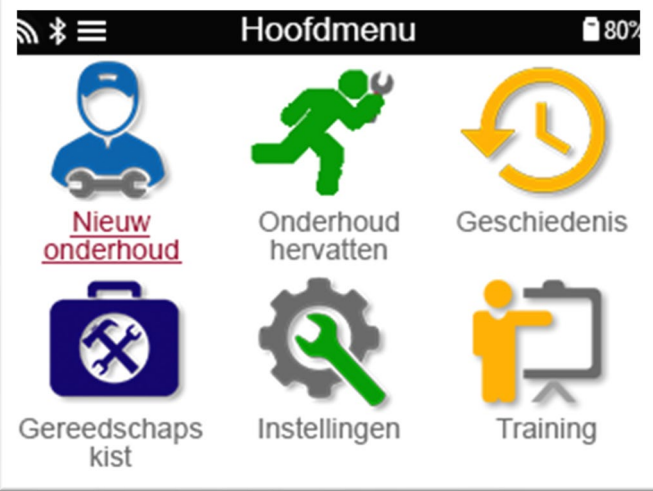

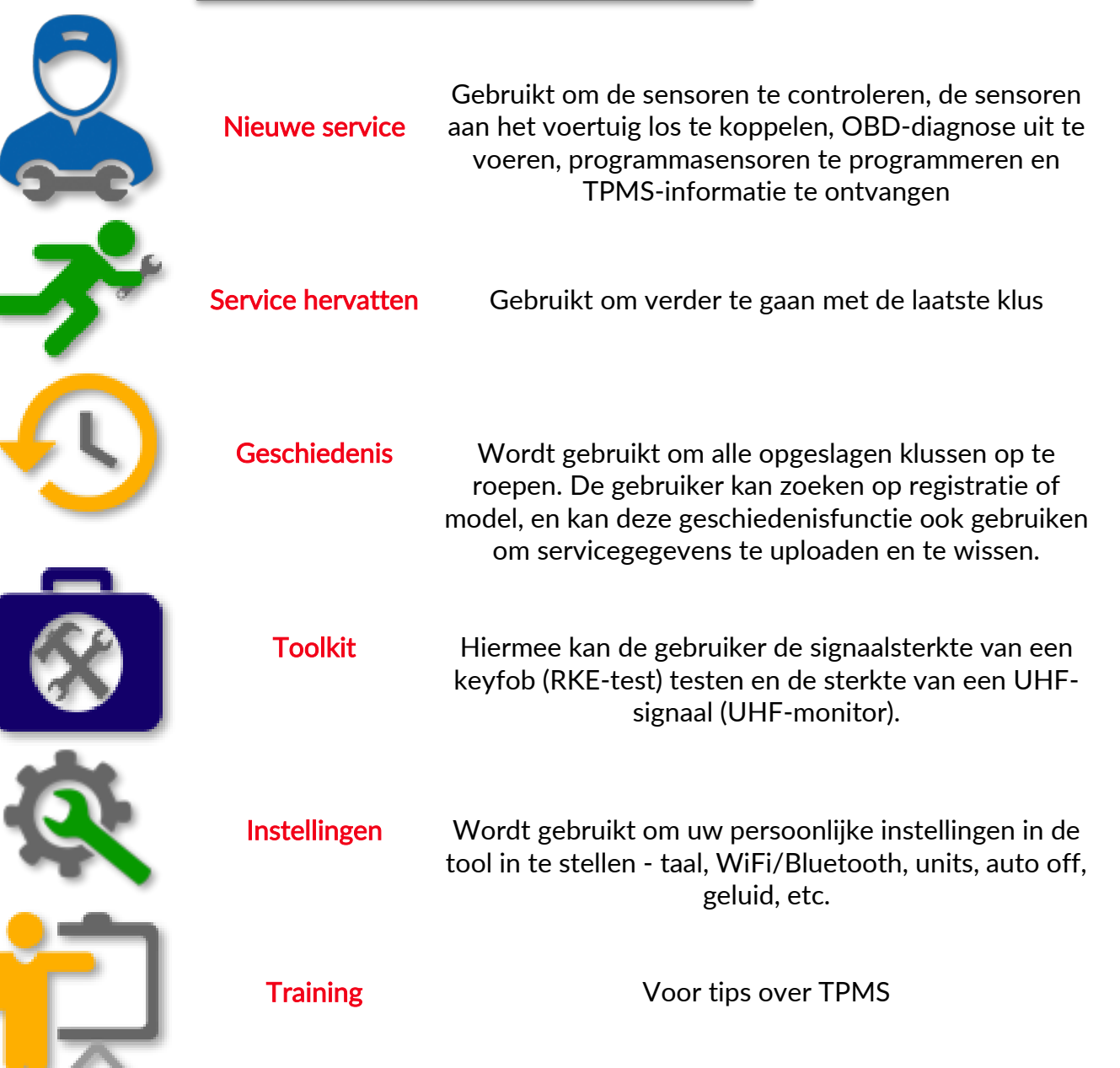

### MEER TPMS-INFORMATIE

<span id="page-12-0"></span>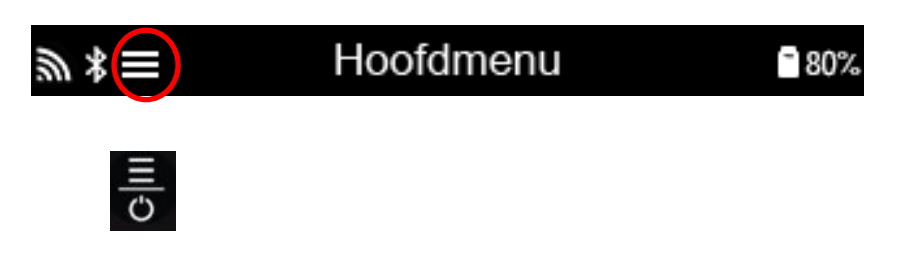

### SELECTEER EEN VOERTUIG

<span id="page-12-1"></span>Bij het starten van een Nieuwe Service wordt de gebruiker gevraagd het voertuig te selecteren dat TPMS-onderhoud nodig heeft. Scrol door de menu's om de juiste fabrikant, het juiste model en het juiste jaartal te selecteren om alle beschikbare servicefuncties te zien.

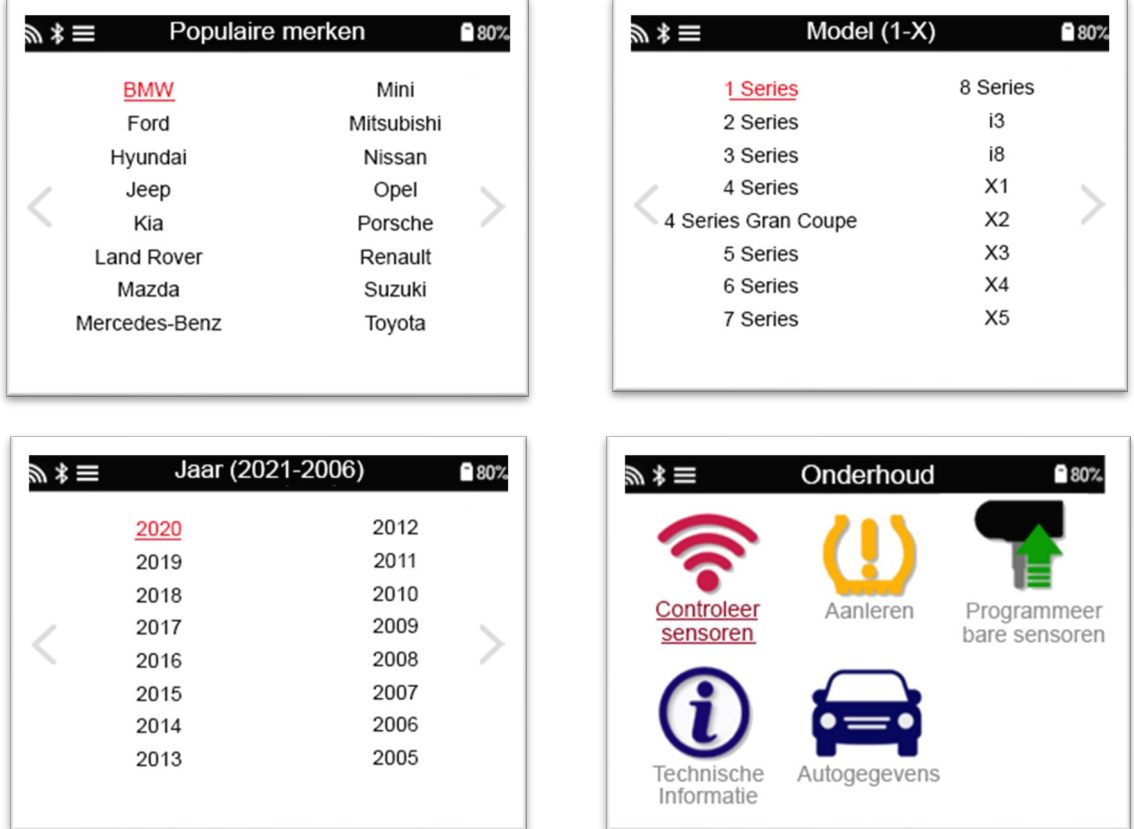

### NIEUWE SERVICE

<span id="page-13-0"></span>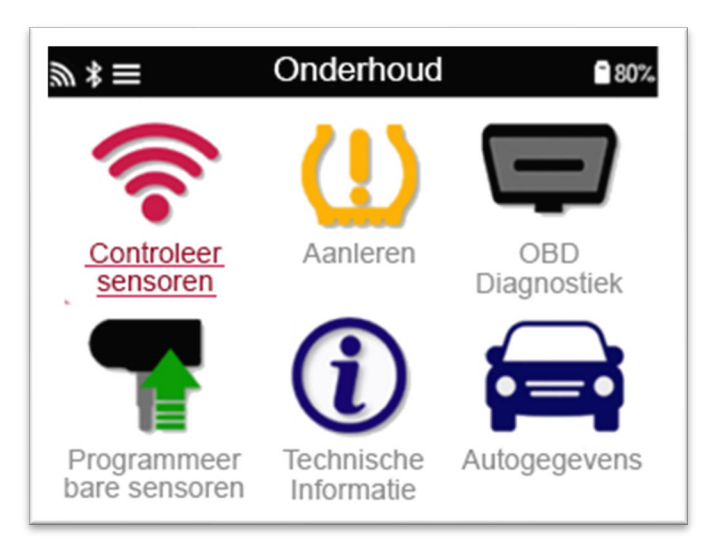

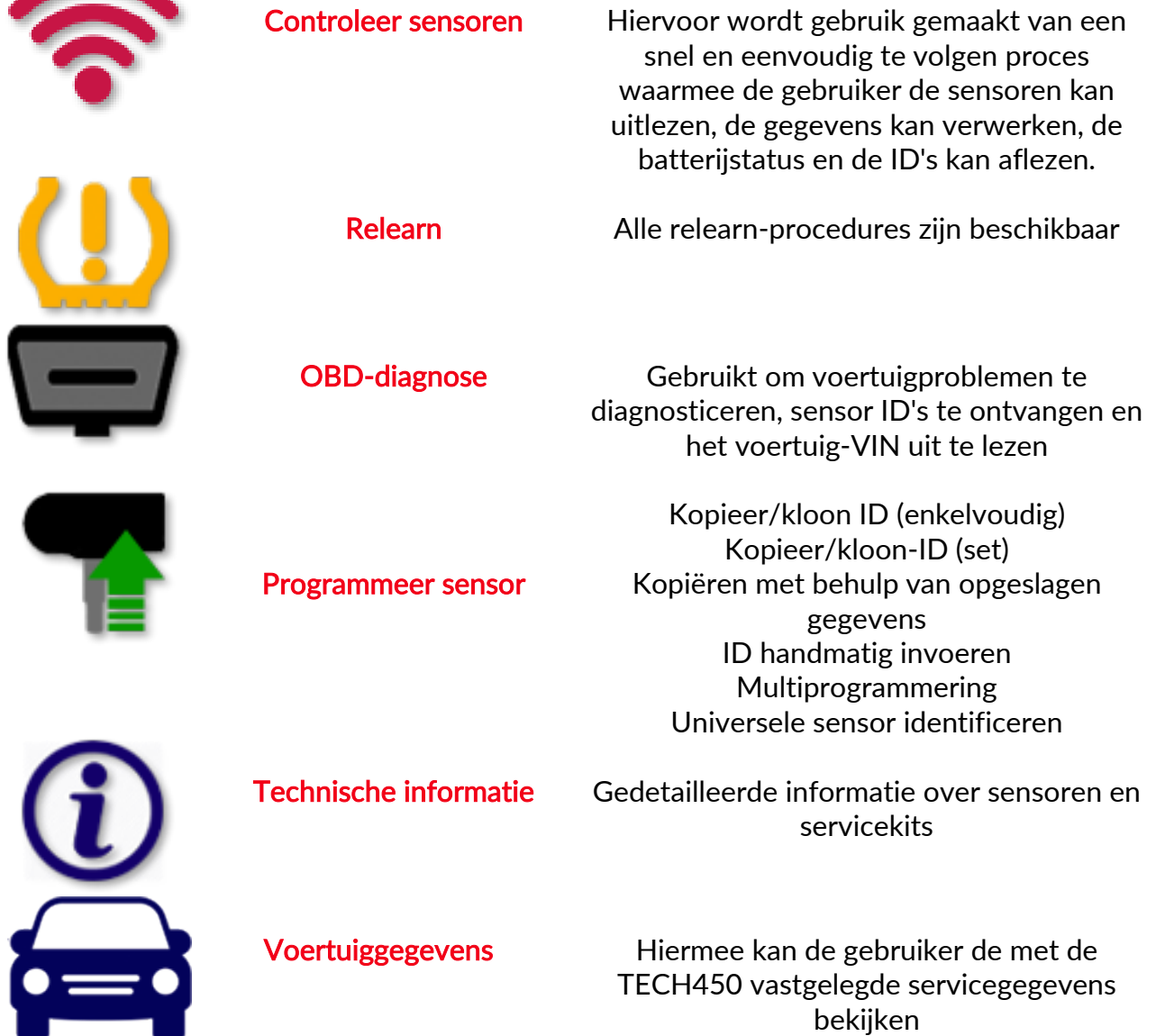

### 1/6 SENSOREN CONTROLEREN

<span id="page-14-0"></span>Gebruik deze functie om de geïnstalleerde sensoren te testen voordat u verder gaat met de verdere stappen.

Om de status van de TPMS-sensoren op het voertuig te bekijken, selecteert u de optie Sensoren controleren in het onderhoudsscherm. Er moet een scherm worden weergegeven dat vergelijkbaar is met het volgende:

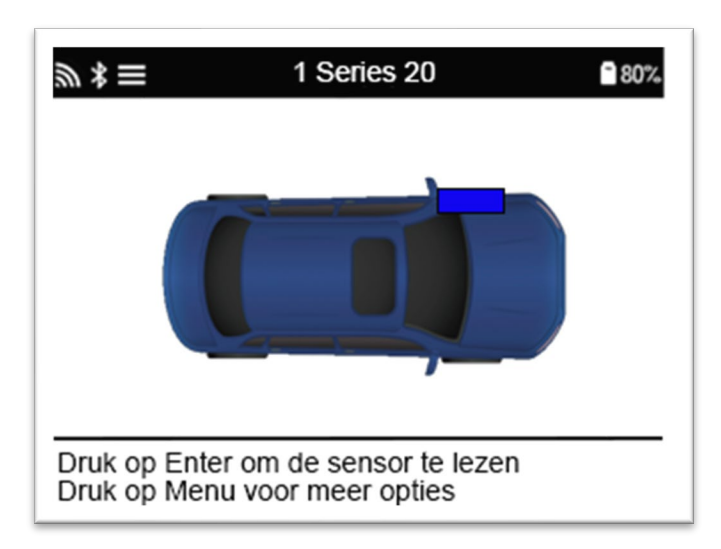

Gebruik de pijltjestoetsen om de sensor te selecteren die moet worden afgelezen.

#### LF-geactiveerde sensoren

Om een sensor te testen moet het apparaat naast de klepstang worden geplaatst moet de 'Test'-toets worden ingedrukt.

#### Positionering van het apparaat

Raak de metalen velg NIET aan. Het gereedschap moet door het rubber naar de sensor wijzen.

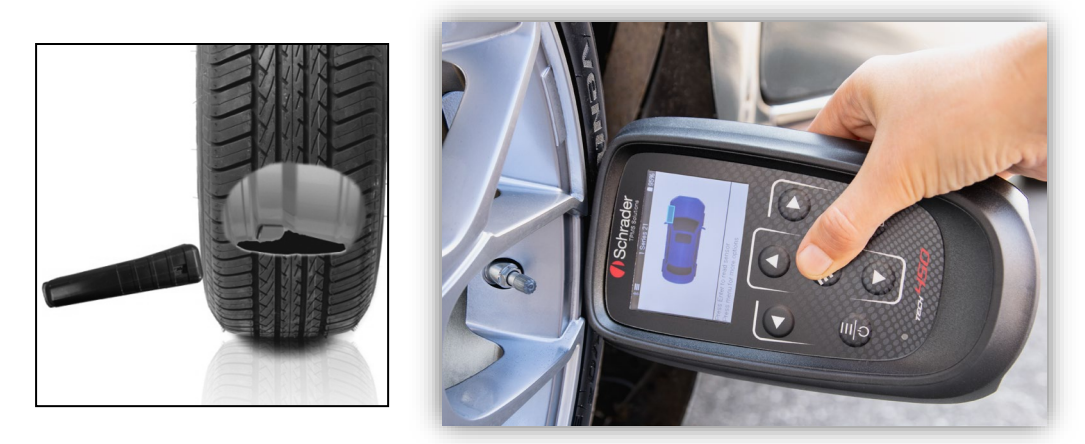

(Opmerking: bij Ford-bandsensoren moet het apparaat 180° tegenover de stang worden gehouden)

#### Niet-LF geactiveerde sensoren (sommige Beru-sensoren tot 2009)

Als het apparaat snel moet worden leeggepompt (in de orde van 10 psi of 0,5 bar), laat dan de band leeglopen en plaats het apparaat naast de stuurpen terwijl u op de testknop drukt.

Tijdens het testen bevestigt het scherm het geteste sensortype en geeft het een voortgangsbalk weer.

Verschillende merken sensoren reageren verschillend op snelheid en tijdsinterval.

### MOGELIJKE UITLEESSCENARIO'S

Merk op dat als een defecte sensor is vervangen, een bepaalde methode voor het opnieuw inlassen moet worden gevolgd, zoals verderop in deze handleiding wordt uitgelegd.

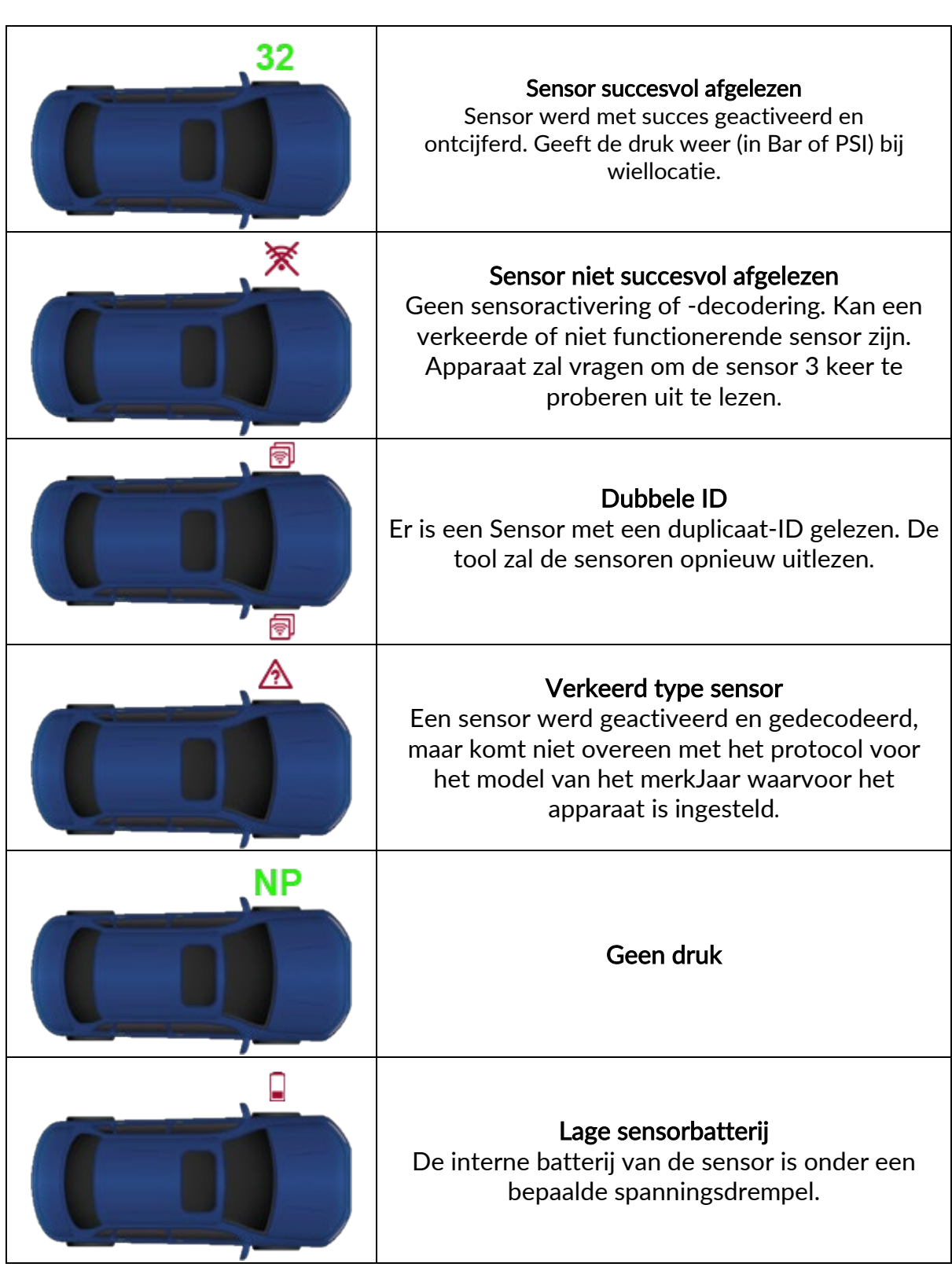

## <span id="page-16-0"></span>2/6 PROGRAMMEERBARE SENSOR<br>De "Programmasensoren" in het servicemenu maken het mogelijk om aftermarket vervangende

sensoren zoals de HUF IntelliSens, Alcar Sensoren of de Schrader EZ-sensor te programmeren. Ook als ze al in een wiel zijn gemonteerd of op een ander voertuig zijn geprogrammeerd. De gebruiker kan kiezen uit een selectie van sensoren die overeenkomen met de voorgeselecteerde MMY.

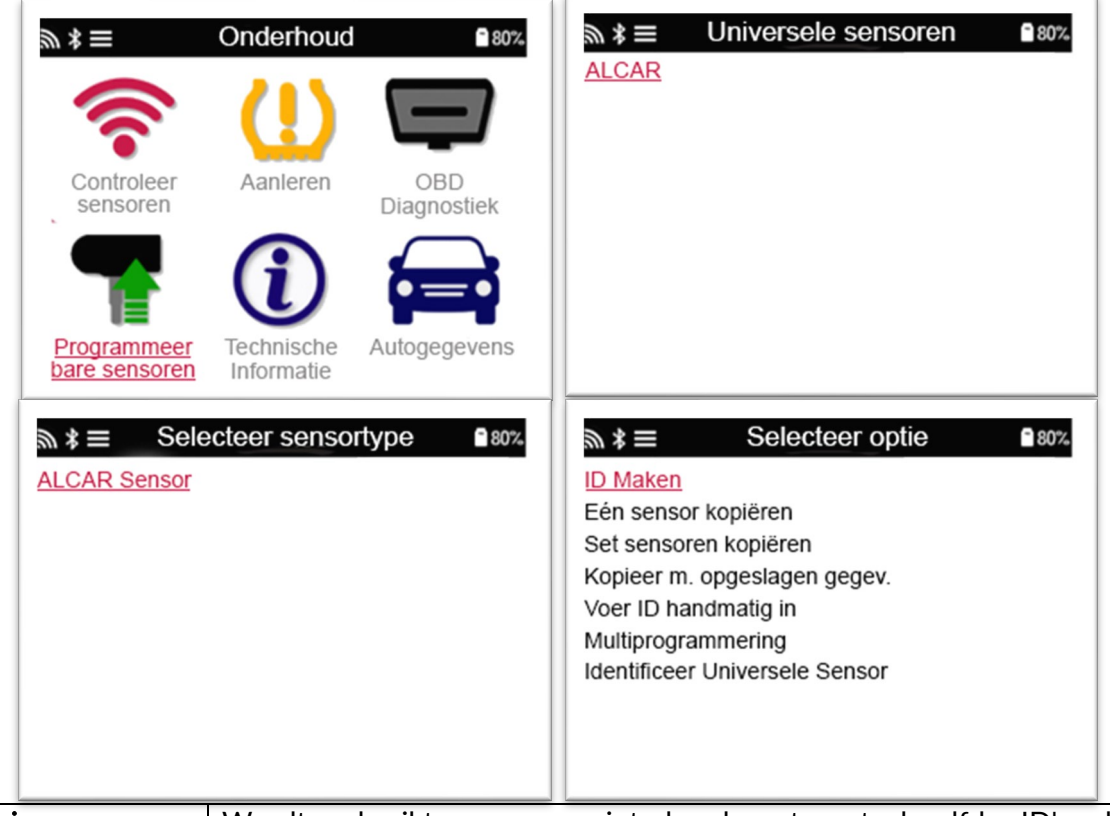

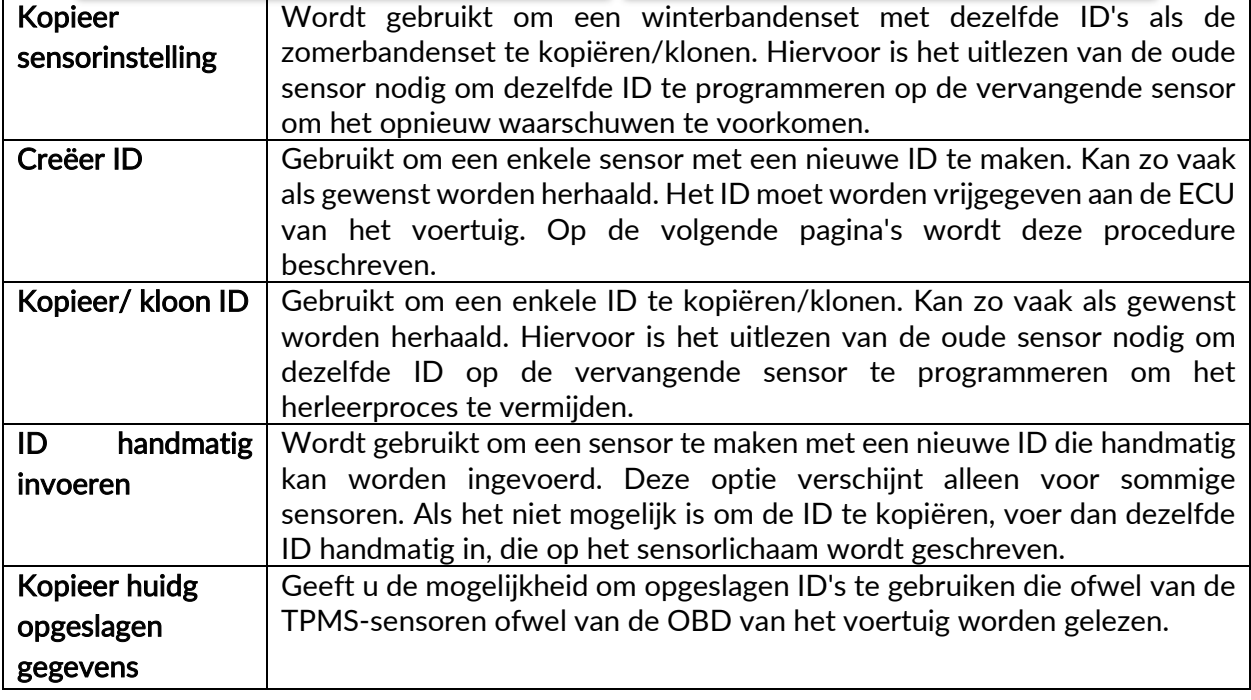

De huidige dekkingslijst is beschikbaar op www.bartecautoid.com

De gebruiker heeft de mogelijkheid om de ID aan te maken of te kopiëren. Let op: Sensoren moeten worden gelezen voordat ze worden gekopieerd.

Sensoren die door de tool kunnen worden geprogrammeerd, kunnen iets andere procedures en tijden hebben.

Aanbevolen sensorpositie voor het programmeren:

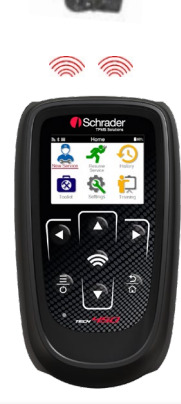

### 3/6 HERLEREN

<span id="page-17-0"></span>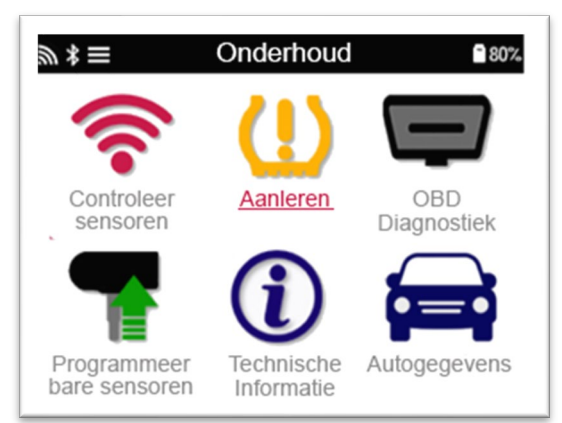

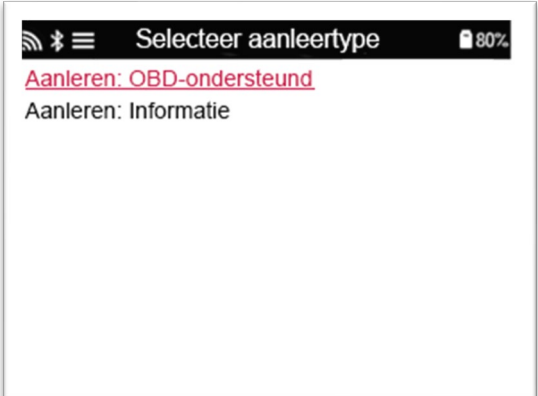

Om te weten te komen welk herleertype beschikbaar is voor een voertuig, schakelt u de tool in en selecteert u 'Relearn'. Of raadpleeg de huidige dekkingslijst o[p www.bartecautoid.com](http://www.bartecautoid.com/) > Downloads.

#### Stationaire Relearns:

Stationaire Relearns gebruiken het TPMS-systeem aan boord van het voertuig om te luisteren naar transmissies van sensoren terwijl het voertuig zich in een "leermodus" bevindt. Zodra het voertuig in de "Leermodus" staat, gebruikt u het hulpmiddel om de sensoren te activeren. Het voertuig luistert naar de sensor-ID's en leert deze aan het voertuig.

#### Actieve (rijden) Relearns:

Sommige voertuigen kunnen worden gereset door te rijden. Raadpleeg de relearn-procedures op het scherm voor meer informatie over hoe ver/lang u moet rijden. Het kan tot 20 minuten duren om de sensor-ID's opnieuw te leren.

#### OBD-releases:

Met de OBD-verbinding kan de TECH450 de voertuigelektronica-module direct programmeren met sensor-ID's.

Houd er rekening mee dat niet alle voertuigen voertuigcommunicatiewijzen ondersteunen.

OBD kan worden aangesloten wanneer alle sensoren met succes worden gelezen en het bericht "Alle sensors OK" wordt weergegeven.

Gebruik het menu "Technische Informatie" en selecteer "Bekijk Voertuiginformatie" om de OBD-locatie te vinden.

#### Herleerinformatie:

Dit bevat extra informatie over de herleer voor het geselecteerde voertuig, die u kan helpen als u problemen heeft. Een voorbeeld hiervan is voor sommige Toyota en Lexus voertuigen die gebruik maken van een zomer- en winterbandset.

Volg na het selecteren van een herleermethode de instructies van de tool om de sensoren te herleren.

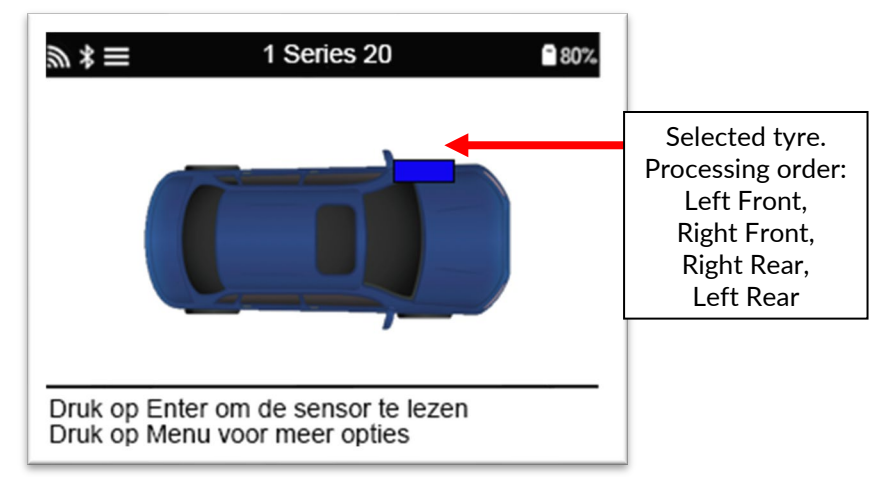

Naast de druk en de temperatuur geven we ook de "mode" van de sensor weer. In sommige gevallen kan de modus niet worden gewijzigd en is deze niet belangrijk, maar in sommige gevallen zal deze moeten worden gewijzigd om de herleer te laten werken.

Als de sensoren voor een voertuig bijvoorbeeld "Geparkeerd" of "Rijden" tonen, staan ze al in de juiste modus. Gebruik anders de opdracht "Modus wijzigen" in het Snelle Toegangsmenu. Als de sensoren worden weergegeven als "Ship", "Off" of "Test", zet ze dan in de "Parkeerstand" met de opdracht "Modus wijzigen" in het Snelle Toegangsmenu

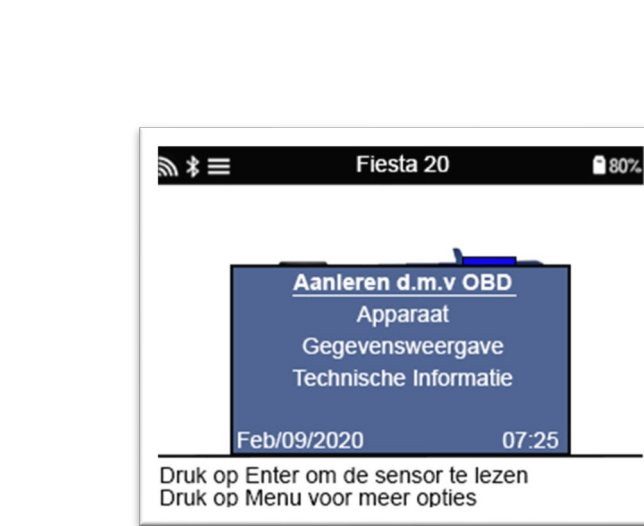

Speciaal serviceadvies voor Toyota-modellen:

Toyota ECU Reset Als op enig moment het voertuig TPMS Resetknop wordt ingedrukt als de nieuwe sensor ID's zijn gemonteerd, zal de ECU OBD relearn zal niet werken totdat de Toyota ECU Reset is geselecteerd (met het apparaat aangesloten op OBD). De TPMS Resetknop moet alleen worden gebruikt om nieuwe bandenspanningen in te stellen en bij sommige voertuigen om te wisselen tussen de winter- en zomer-ID-sets.

Speciaal serviceadvies voor Kia en Hyundai modellen:

### • YD-Sensor resetten

Het herleren YD Sensor voor sommige voertuigen van Kia en Hyundai met de nieuwere lage lijn TRW YD sensoren, staat dit u toe om de sensoren terug in de correcte wijze (Slaap of Rust) te zetten om met het voertuig te werken.

<span id="page-19-0"></span>Deze specifieke dienstadviezen zullen slechts verschijnen indien van toepassing voor de voorgeselecteerde merk, model en jaarcombinatie.

### 4/6 OBD-DIAGNOSTIEK

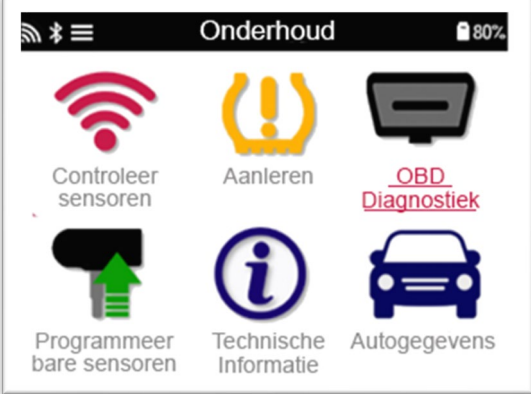

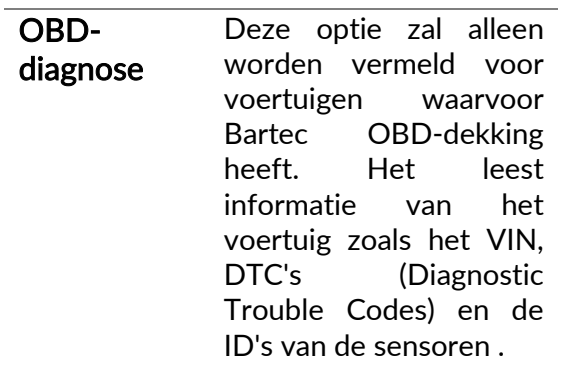

### 5/6 TECHNISCHE INFORMATIE

<span id="page-20-0"></span>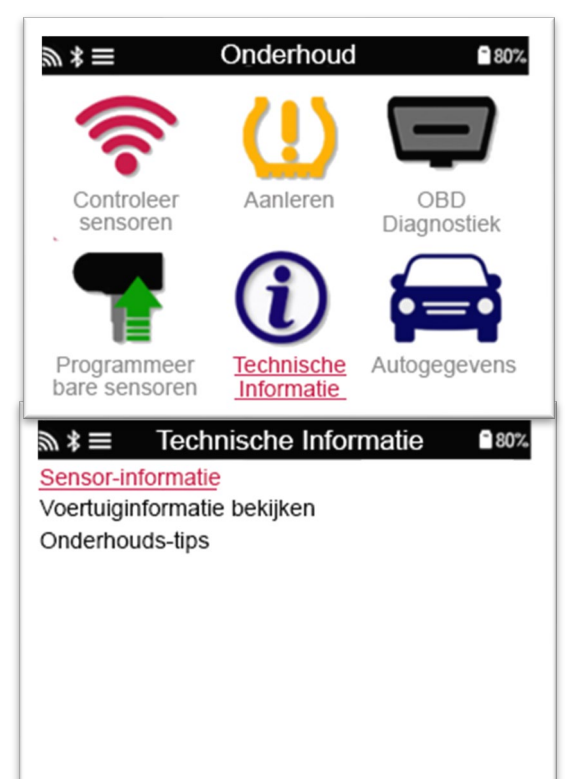

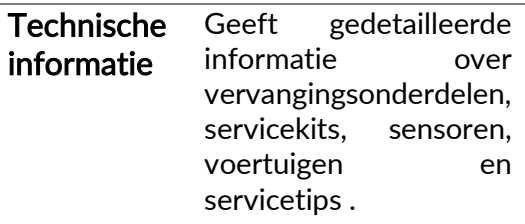

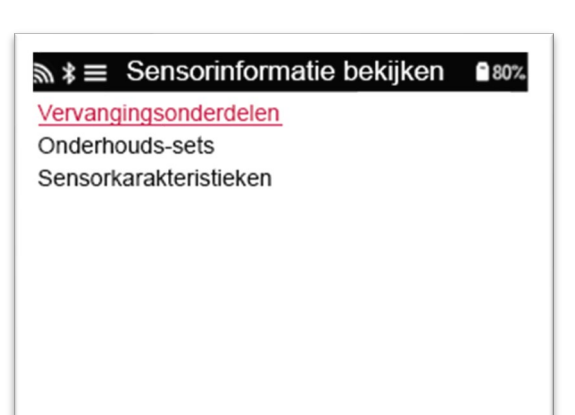

Sensoren hoeven niet te worden uitgelezen om toegang te krijgen tot de volgende informatie.

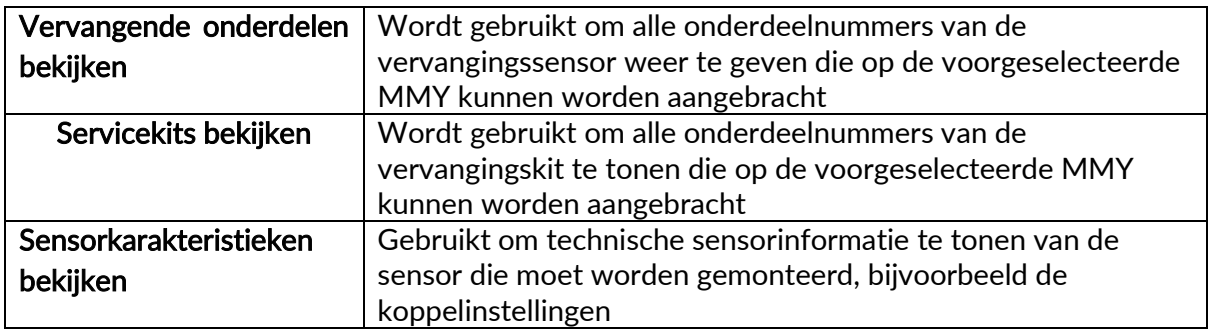

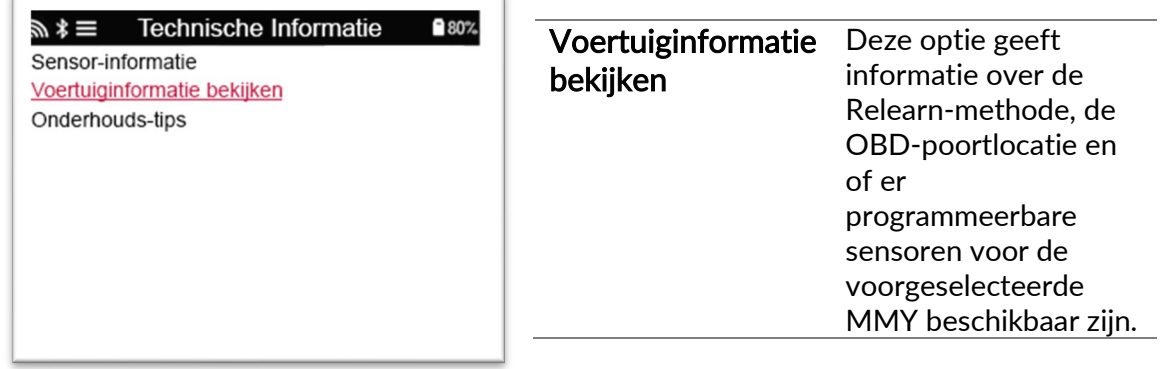

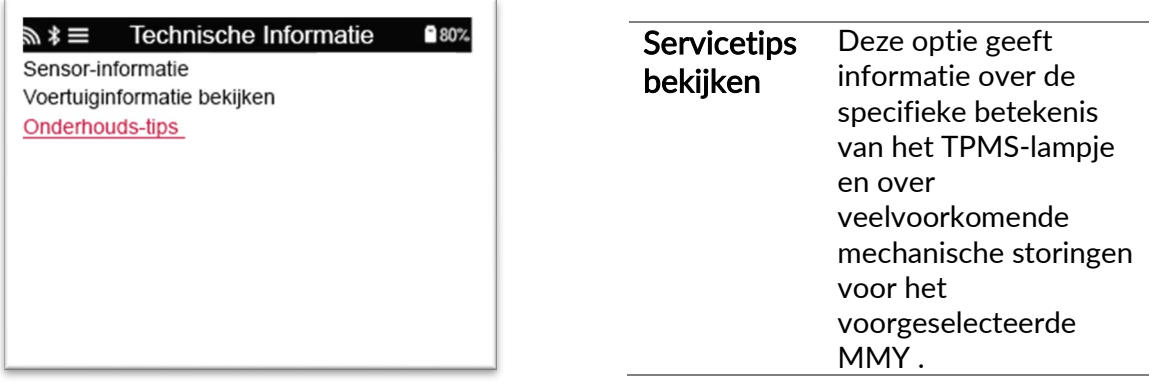

### 6/6 VOERTUIGGEGEVENS BEKIJKEN

<span id="page-22-0"></span>Sensoren en OBD moeten zijn uitgelezen om de gegevens te kunnen weergeven.

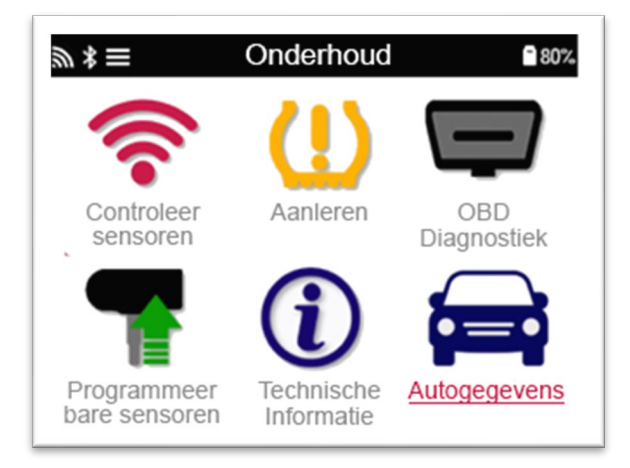

Het menu geeft direct toegang tot specifieke schermen die de gegevens van het voertuig weergeven. Deze optie is handig als de gebruiker een tweede blik wil werpen op de sensor- en OBD-gegevens.

### INSTELLINGEN

<span id="page-23-0"></span>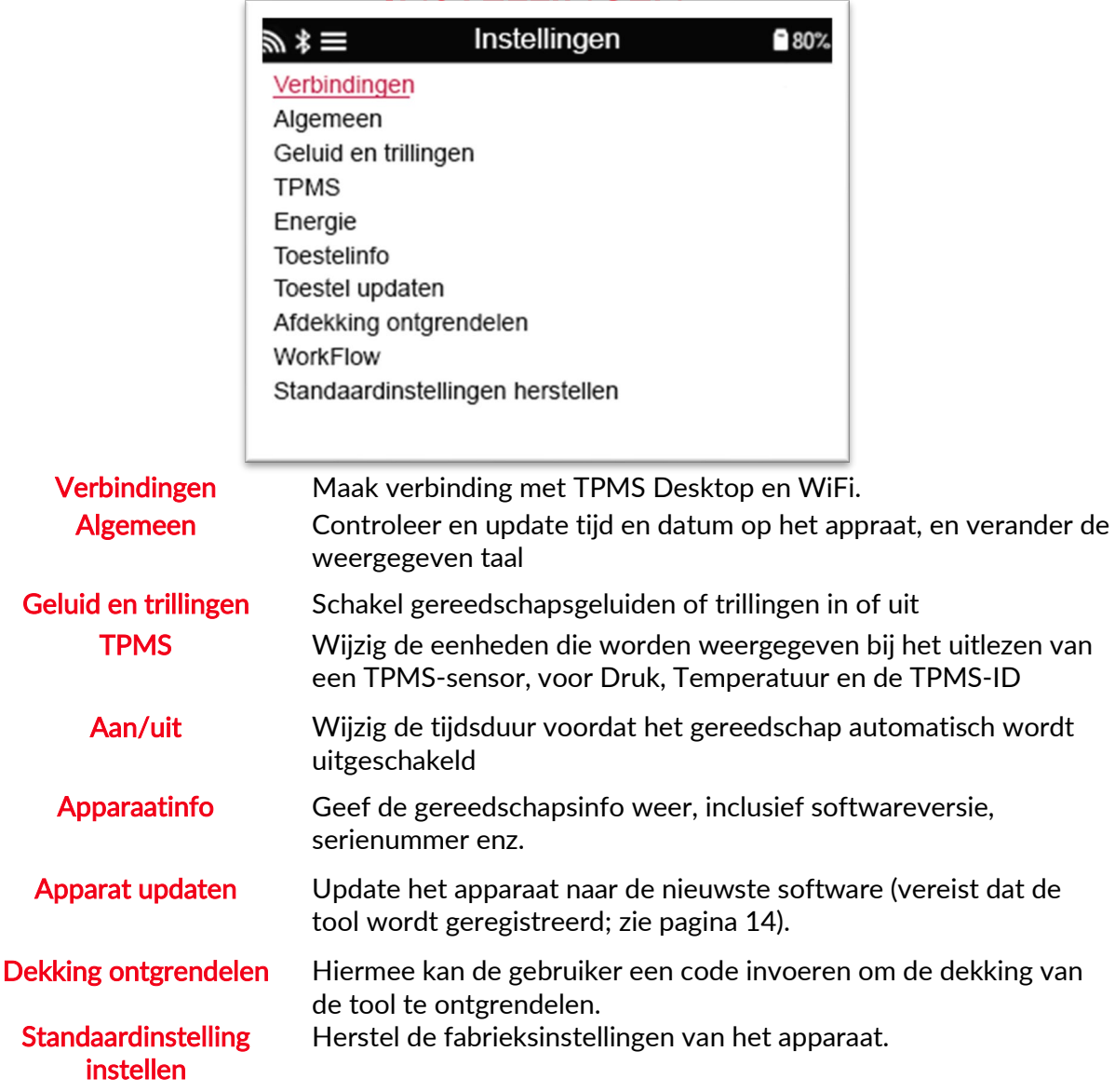

### <span id="page-23-1"></span>VERBINDING MAKEN MET EEN WIFINETWERK

Gebruik de pijltoetsen om in het menu te navigeren. Met Enter selecteer je de gemarkeerde optie. Met de Return-toets keer je terug naar het voorgaande menuscherm. Om het invoeren van het wachtwoord te bevestigen en verbinding te maken, navigeert u naar de terug-pijl op het scherm en drukt u op Enter.

Na succesvol verbinden is het mogelijk om op updates te controleren.

Selecteer 'Ja' en druk op Enter om door te gaan. Selecteer 'Nee' en druk op enter om terug te keren naar het scherm Verbindingen.

Als u opnieuw WiFi selecteert, wordt informatie weergegeven over het netwerk waarmee de tool is verbonden en kan de gebruiker een netwerk 'vergeten' om verbinding te maken met een ander netwerk.

### TPMS-DESKTOP

<span id="page-24-0"></span>De TPMS Desktop biedt revolutionaire technologie om te helpen

Bartec TPMS-apparaten op een computer te beheren. De TPMS-desktop is ontworpen voor gebruik met de volgende Bartec-apparaten; TECH400, TECH450, TECH500, TECH600, TECH300 en de TAP100/200.

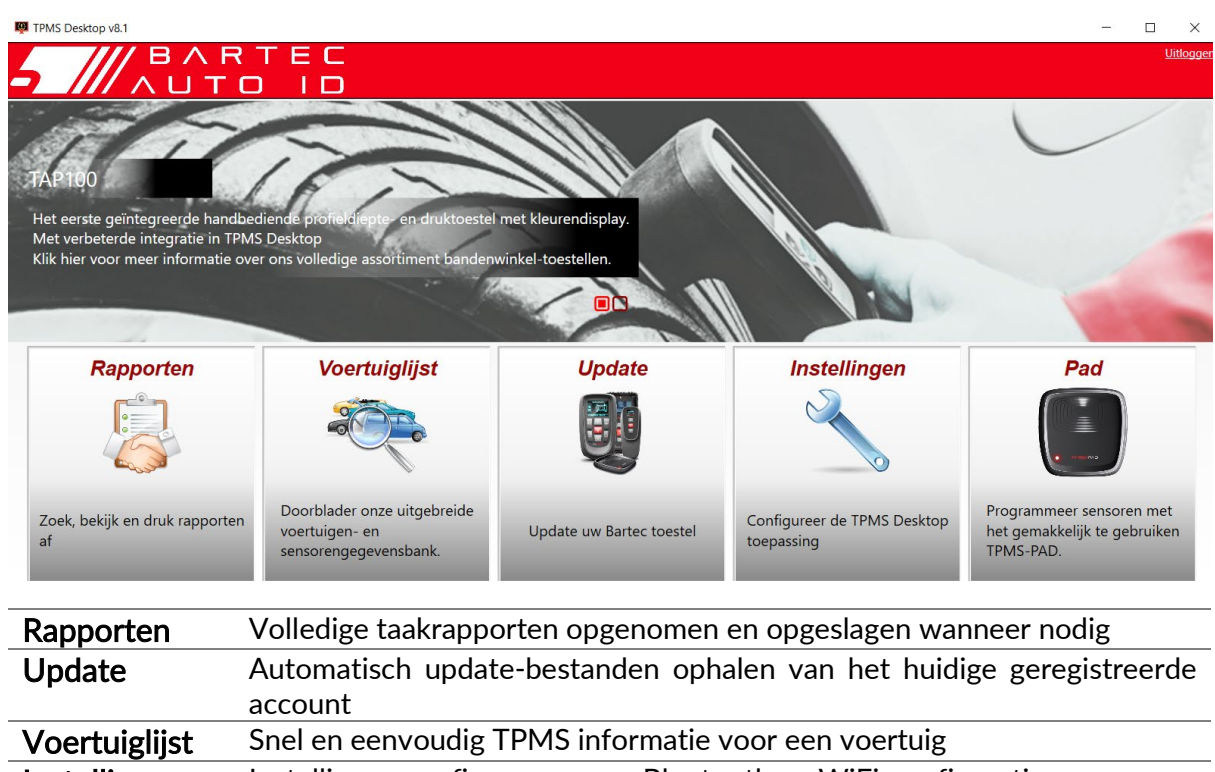

#### Ga naar [www.tpmsdesktop.eu](http://www.tpmsdesktop.eu/) om nu uw GRATIS exemplaar te downloaden!

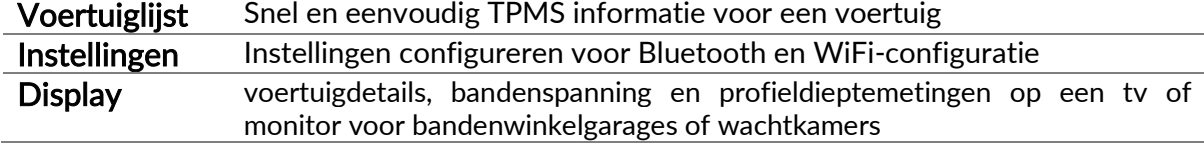

### RAPPORTEN

Zoeken, bekijken en afdrukken van taakrapporten. Dit voorgeformatteerde en gedetailleerde verslag bevat de nodige taakinformatie die nodig is voor gebruikers en klanten! Om rapporten te sorteren of te filteren op datum, merk, model en jaar. Of om een rapport af te drukken en bij de factuur te voegen als bewijs van het voltooide werk. Rapporten kunnen worden gebruikt voor het maken van ontvangstbewijzen van klanten en het beperken van de aansprakelijkheid.

### **UPDATE**

Registreer en update het Bartec-apparaat met de nieuwste software. Deze functie helpt om controle te houden over alle tools die in gebruik zijn en deze te updaten met de meest actuele software die beschikbaar is. Sluit de tool eenvoudigweg aan op een PC waarop TPMS Desktop is geïnstalleerd en klik op Update. Dit is de voorkeursmethode voor het updaten van de TECH450.

### **VOERTUIGLIJST**

Browse the extensive vehicle and sensor database. Search by make, model and year to quickly find the data needed: OBD location, TPMS relearn, sensor information – it's all there with TPMS Desktop. Plus, the database is regularly updated.

### **SYSTEEMINSTELLINGE**

Configureer de TPMS-desktopapplicatie aan de hand van de voorkeuren van de bandenwinkel. Wilt u verbinding maken met Bluetooth. Connectiviteit is slechts een paar klikken verwijderd met TPMS-desktop.

### **DISPLAY**

Met de garage/ bandenwinkel displayfunctionaliteit kan de monteur de klant zijn voertuiggegevens op een TV of monitor in de garage of wachtruimte laten zien. Geeft de klant meer vertrouwen en verkoopt meer banden.

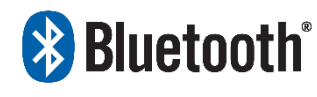

 De TECH450 zal draadloos verbinding maken met de TPMS **Bluetooth** Desktop met behulp van Bluetooth-technologie. Terwijl dit gemakkelijk zal werken met de meeste computers, sommige hebben

software die moeilijk te installeren kan zijn. In deze zeldzame omstandigheden, of als de computer geen Bluetooth ondersteunt, kan een Bluetooth-adapter worden gebruikt. Aanvullende informatie over het installeren van een adapter is te vinden op de Bartec support website: tools.bartecautoid.com

## **Bluetooth**<sup>\*</sup><br />
STELLINGEN

Om de TECH450 met Bluetooth te kunnen gebruiken, moet de tool eerst worden geconfigureerd. Ga naar Instellingen > Verbindingen > "TPMS Bureaublad": Apparaat toevoegen" Het apparaat zal dan proberen verbinding te maken met TPMS Desktop op de PC.

Als er problemen zijn met het gebruik van de ingebouwde Bluetooth, kan de gebruiker een USB-dongle gebruiken. Selecteer Apparaten en printers in het Configuratiescherm.

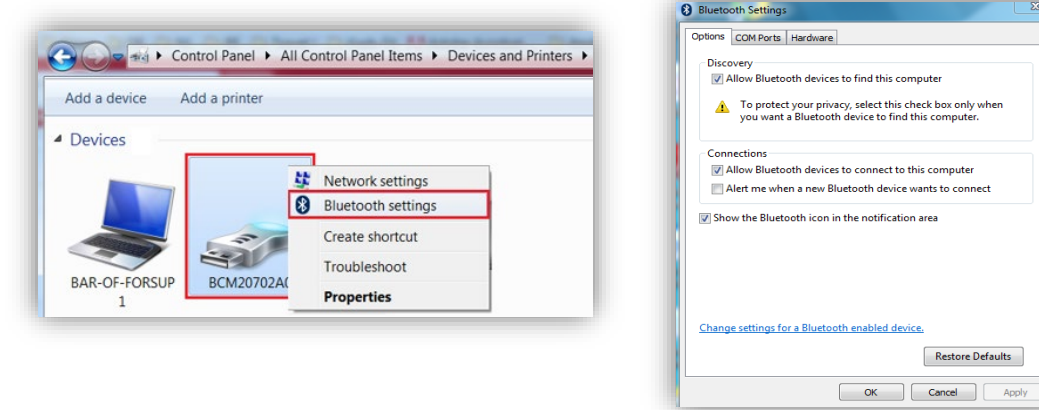

Klik met de rechtermuisknop op het Bluetooth-donglepictogram en klik op Bluetoothinstellingen. Vink de vakjes aan zoals op het tabblad Opties hierboven. Druk op OK als u klaar bent.

Start de TPMS-desktopapplicatie en ga naar Instellingen. Open het Bluetooth-gedeelte: de PC/Laptop moet aansluitbaar en detecteerbaar zijn voor de TECH450.

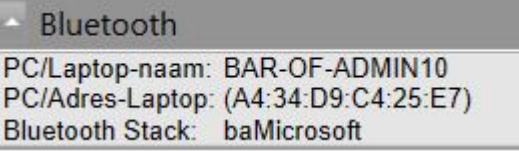

### <span id="page-26-0"></span>UPDATEN VAN HET APPARAAT VIA USB-KABEL

De tool is compatibel met PC's met Windows besturingssystemen.

### Stap 1:

Schakel de TECH450 in en maak verbinding met een PC. De tool geeft een USB-pictogram weer, om aan te geven dat hij klaar is om updatebestanden te ontvangen.

### Stap 2:

Navigeer naar TPMS Desktop, en log in. Als de gebruiker geen TPMS Desktop heeft of de TECH450 niet heeft geregistreerd, raadpleeg dan de registratiepagina's in dit document.

#### Stap 3:

TPMS Desktop controleert de laatst beschikbare update voor de TECH450. Als er een update beschikbaar is, wordt er een melding weergegeven. Selecteer 'OK' om te bevestigen dat de update op de tool kan worden toegepast.

#### Stap 4:

TPMS Desktop zal de updatebestanden downloaden naar de TECH450. Wanneer de bestanden met succes zijn gedownload, zal de TECH450 de bestanden installeren. Haal de stekker niet uit het stopcontact voordat de update is voltooid.

#### BELANGRIJK: Zorg ervoor dat u de hardware "veilig uit de pc haalt" voordat u de TECH450 loskoppelt. Dit is om te voorkomen dat gegevens op het gereedschap beschadigd raken.

#### Stap 5:

Het gereedschap is nu bijgewerkt en klaar voor gebruik. De gebruiker kan via TPMS Desktop bevestigen dat het gereedschap up-to-date is. De softwareversie kan ook worden gecontroleerd in het scherm Gereedschapsinfo.

#### Tips voor het oplossen van problemen:

- Als Windows de tool niet herkent, controleer dan of de USB-kabel is aangesloten, of de tool in de update modus staat en of er geen onnodige update bestanden op uw PC beschikbaar zijn.
- Als het gereedschap beschadigd raakt nadat het van de pc is losgekoppeld zonder het veilig uit te werpen, kan de gebruiker een controle uitvoeren om te proberen het probleem op te lossen. Klik hiervoor met de rechtermuisknop op de schijf die u wilt scannen en navigeer naar "Eigenschappen". Selecteer "Hulpmiddelen" uit de beschikbare opties en selecteer vervolgens "Controle", zodat de PC kan beginnen met het controleren van het apparaat.

### UPDATEN VAN HET APPARAAT VIA WIFI

<span id="page-26-1"></span>Zodra de tool is ingesteld om verbinding te maken met een wifi-netwerk, is deze klaar voor updates via wifi. Ga in het menu Instellingen naar 'Update Tool' en druk op Enter. De TECH450 controleert vervolgens op updates.

### **APPENDIX**

### <span id="page-27-0"></span>APPENDIX A: Voertuigidentificatienummer (VIN)

Bij gebruik van de TECH450 tool is het belangrijk dat de gebruiker het Modeljaar controleert om te helpen bij het zoeken naar de juiste sensor en het gebruik van de juiste voertuigcomputers wanneer dat nodig is.

Door de voertuigen VIN te gebruiken en het 10e cijfer van links te vinden kan de gebruiker in de meeste gevallen het modeljaar van het voertuig nauwkeurig bepalen. Neem dat cijfer en verwijs naar de grafiek op dit blad. Dit zal het modeljaar zijn dat op de tool geselecteerd moet worden.

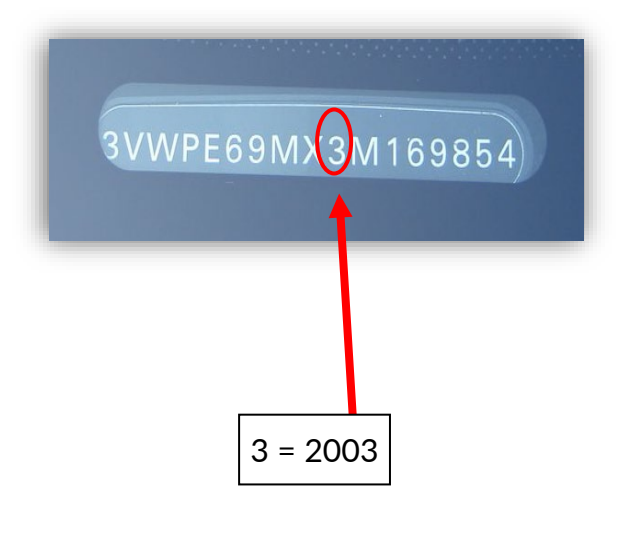

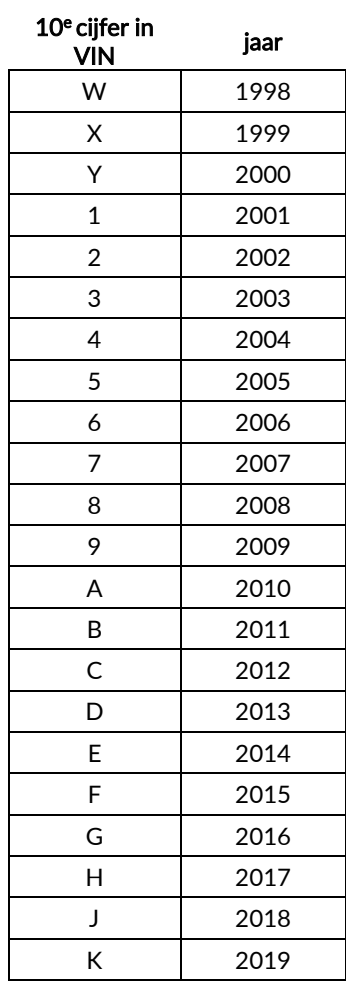

### APPENDIX B: TPMS-SYSTEEMOVERZICHT

Als u het contact uitzet, moet het waarschuwingslampje van het TPMSsysteem aan- en uitgaan. Dit zou betekenen dat er een systeem zonder fout aanwezig is.

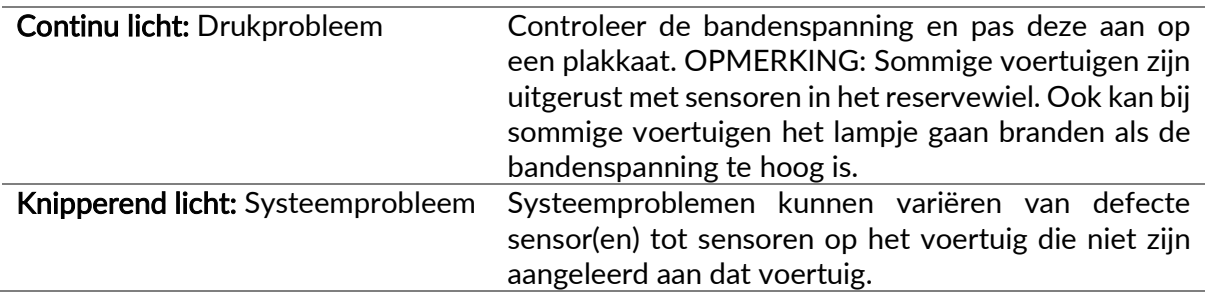

### APPENDIX C: STANDEN en STANDWIJZIGINGEN

Sensoren kunnen veel verschillende "modi" hebben wanneer ze worden uitgelezen, zoals Learn, Tool LF, YD Sleep, YD Rest, Hi Norm Dly. Sommige daarvan worden de slaapstand genoemd om de batterij te sparen.

Meestal zijn deze standen niet belangrijk omdat de sensor al in de juiste stand staat om gebruikt te worden. Maar voor sommige sensoren die door Continental zijn gemaakt is het belangrijk dat de stand in "Park" staat, omdat het anders niet werkt op het voertuig.

De TECH450 tool heeft de mogelijkheid om de noodzakelijke modusverandering uit te voeren. Als een sensor wordt weergegeven als " Ship", "Test" of "Off" en de relearn toolkit voorziet in de optie "Set Sensor to Park Mode", gebruik dan deze optie om de sensormodus te veranderen in de juiste modus:

- Ga naar "Relearn" en selecteer het voertuig (MMY).
- Druk op enter wanneer de relearn procedure wordt weergegeven.
- Selecteer de moersleutel in de linkerbovenhoek met de knoppen omhoog/omlaag. Druk op Enter.
- Selecteer "Set Sensor to Park Mode", druk op Enter.
- Ga naar het wiel, houd het gereedschap bij de sensor en druk op "Test".
- Herhaal dit voor elk wiel.
- Start de Relearn-procedure.

Sommige sensoren worden ook geleverd in een stand waarin ze niet door het apparaat kunnen worden afgelezen, tenzij ze onder druk staan in een wiel. Enkele voorbeelden hiervan zijn vervangende sensoren die bij een Ford-dealer zijn gekocht en enkele Mitsubishi Continentalsensoren.

### APPENDIX D: COMMS-FOUTOPSPORING

Als er een probleem of fout optreedt tijdens het COMMS-proces, volg dan de onderstaande stappen voordat u de klantenservice belt.

#### Controleer de ontsteking van het voertuig

De ontsteking van het voertuig moet in de RUN-positie staan om het COMMS-proces van het voertuig te kunnen voltooien.

#### Controleer de kabel naar de aansluiting van het gereedschap

Verzeker u ervan dat de kabel is aangesloten op de DB15 en dat de schroeven met de vingers vastzitten.

#### Controleer de kabelverbinding bij het voertuig

Zorg ervoor dat de OBD goed is.

#### Verifieer Merk, Model en Jaar

COMMS kan veranderen van model naar model, en van jaar tot jaar. Controleer of de tool is ingesteld op het juiste MMY.

#### Controleer het vermogensniveau van het gereedschap

Als de batterij van het gereedschap bijna leeg is, kan dit van invloed zijn op het COMMS-proces. Laad het apparaat op en probeer het opnieuw.

### TECHNISCHE SPECIFICATIE

<span id="page-29-0"></span>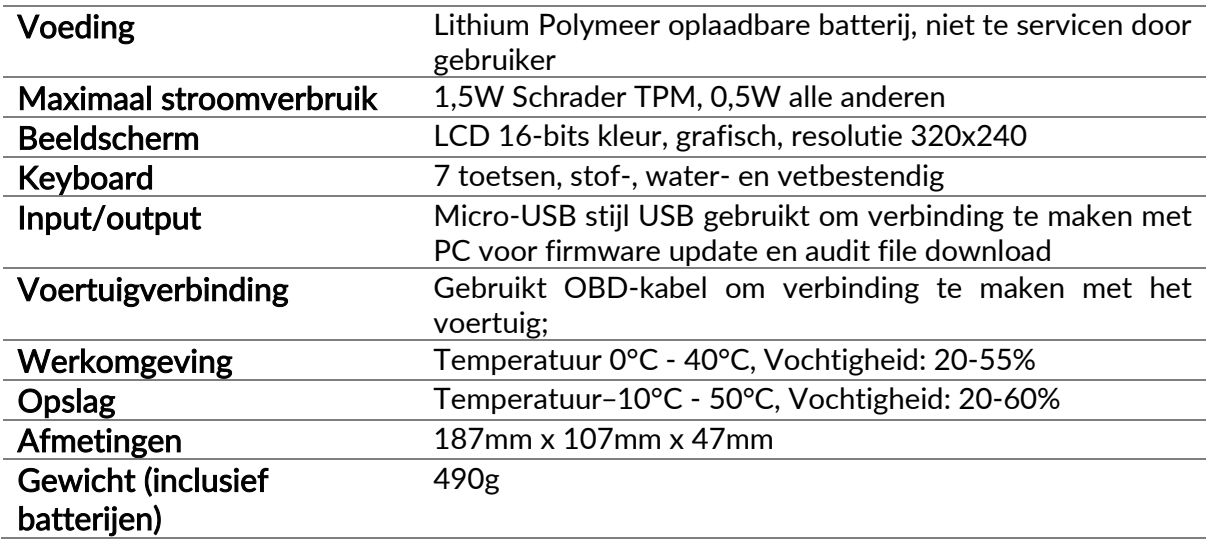

#### Radiofrequentiebanden waarin deze apparatuur werkt:

2,4 GHz - 32 mW maximaal uitgangsvermogen 315-433MHz - alleen ontvangen 125KHz - 15uT @ 8cm maximaal magnetisch veld

### Vereenvoudigde EU-conformiteitsverklaring

Bartec Auto ID Ltd verklaart hierbij dat dit apparaat voldoet aan de essentiële vereisten en andere bepalingen van Richtlijn 2014/53/EU (RED). De volledige tekst van de EU-conformiteitsverklaring is beschikbaar op: <https://www.bartecautoid.com/pdf/simplified-eu-declaration-of-conformity.pdf>

### Vereenvoudigde Britse conformiteitsverklaring

Bartec Auto ID Ltd verklaart hierbij dat dit apparaat voldoet aan de essentiële vereisten en andere bepalingen van de Radio Equipment Regulations 2017. De volledige tekst van de Britse conformiteitsverklaring is beschikbaar op: <https://www.bartecautoid.com/pdf/simplified-eu-declaration-of-conformity.pdf>

**Bartec Auto ID Ltd** T+44 (0)1226 209226 W www.bartecautoid.com

E sales@bartecautoid.com E support@bartecautoid.com Redbrook Business Park, Wilthorpe Road Barnsley, South Yorkshire S75 1JN